## **PS1002 – Payroll Time Reporting Screen**

### **Description**

Use PS1002 to process positive-time and exception-time transactions for an employee, including hourly pay, overtime, and leave-without-pay hours. See below for an example of the screen:

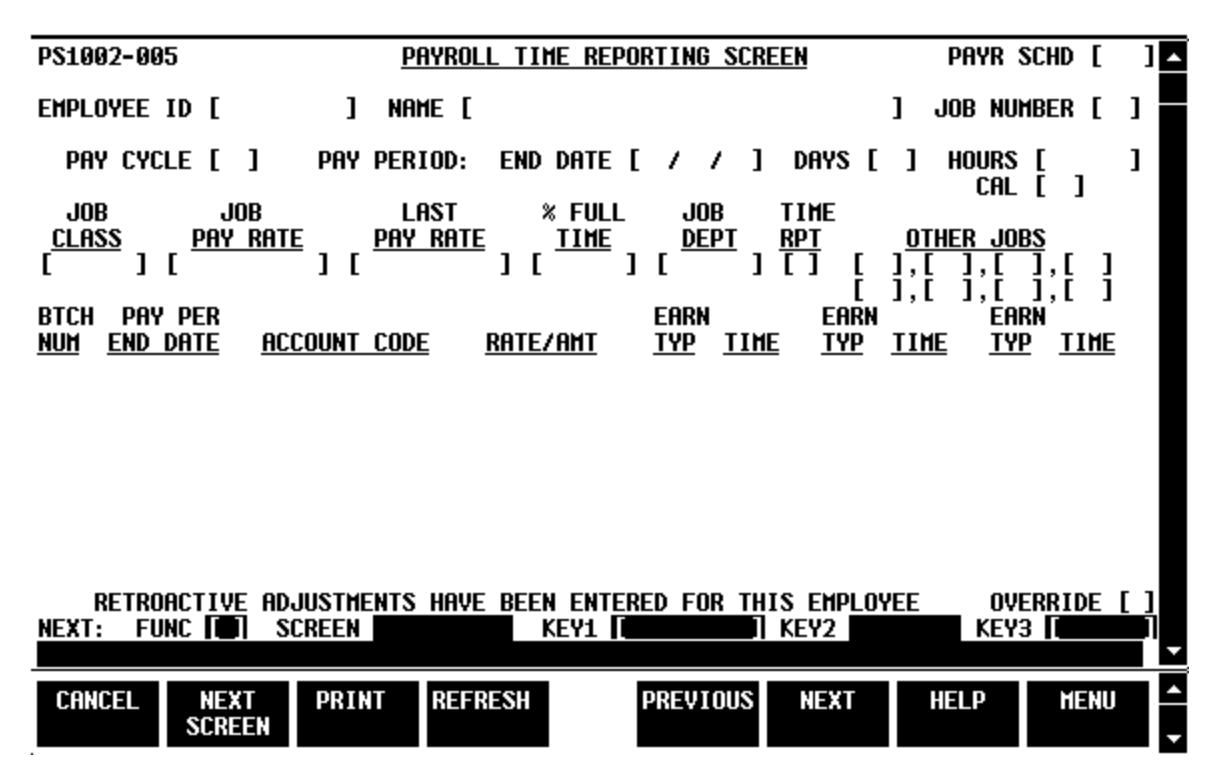

You use the top portion of the screen to retrieve (display only) job information about an employee from the Employee database. You use the bottom portion of the screen to report additional transactions for the employee. For exception-time reporting, you enter the earnings type and either the hours (time) or gross pay. For positive-time reporting, you enter the hours. For both exception-time and positive reporting, the account distribution is displayed from the Job Account Screen (PS0003) and can be changed on this screen.

#### **Avoiding Duplicate Entries**

A message above the Next function line (on the bottom of the screen) indicates whether there are retroactive adjustments entered for the employee on the payroll schedule you entered. The purpose of this message is to prevent duplicate entry of transactions that may have already been entered on the Retroactive Adjustments Screen (PS1003).

#### **Conditions Affecting Time Reporting**

If any of the following conditions exist in the Employee database, a corresponding message will be displayed when the screen is first displayed:

- Job is being paid out of cycle.
- Employee is separated.
- Employee has leave-without-pay status.
- Job is not active during pay period.

If the condition is not accurate, you should correct it on the appropriate Employee Maintenance screen.

#### **User Functions and Key Fields**

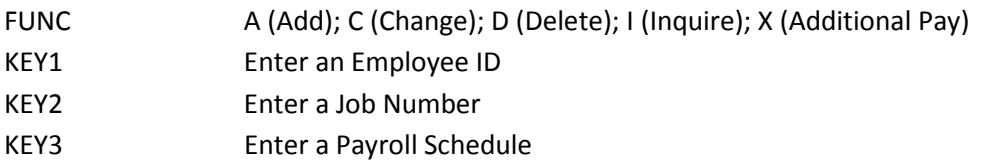

#### **Add Function**

When you use the A (add) function, the time-reporting (bottom) portion of this screen initially contains the account line information for the employee from the Job Account Screen (PS0003). When you type additional transactions and press the Enter key, all of the information on the screen is saved in the payroll transaction file for payroll processing. Automatic payment is then generated from the payroll transaction file, and the employee's database job screens are not accessed again during the payroll schedule. Therefore, if you want to make changes to the employee's database information that affect the payroll being processed, you must make the changes on the Payroll Time Reporting Screen, as well as on the employee's job screens.

#### **Additional Pay Function**

When you use the X (additional pay) function, only the transactions that you enter are saved in the payroll transaction file; the automatic payment is still generated from the employee job screens at the time the payroll is processed.

If you use the **X** additional pay function after using the **A** (add) function to enter transactions on this screen, the message "Prior add function (A) has generated automatic payment" is displayed.

#### **Using the Screen**

Use the following instructions and guidelines for entering out-of-cycle pay, overriding automatic pay, entering time transactions, and verifying entries.

#### **Entering Out-of-Cycle Pay**

If a job is being paid out of cycle, you must enter values in the Pay Per End Date, Account Code, Rate/Amt, Earn Typ, and Time fields.

#### **Overriding Automatic Pay**

Before you enter transactions, the Override field (automatic payment override indicator) is displayed with an asterisk (\*).

- If you use the **A** (add) function, PPMS changes the Override field to **Y** (yes, override automatic payment).
- If you use the **X** (additional pay) function to enter transactions, PPMS changes this indicator to **N** (no, do not override automatic payment).

#### **Entering Time Transactions**

Depending on the kind of time reporting you are doing, the bottom portion of the Payroll Time Reporting Screen contains different data:

- For exception-time reporting jobs on an out-of-cycle payment and positive-time reporting jobs on all pay cycles, the time-reporting portion of the screen is displayed with only the account codes from the Job Account Screen (PS0003). No automatic payments are displayed. You can enter additional payment data on the account lines, but they do not have any effect on the automatic payment.
- For exception-time reporting jobs on an in-cycle payment, the time-reporting portion of the screen is displayed blank for the X function. For the A function, the screen is displayed with values in the Account Code, Rate/Amt, Earn Type, and Time fields. If you enter additional earnings types and times, PPMS accesses the Job Account Screen (PS0003) to compute the rate/amount and the account distribution.

Whenever you enter an additional earnings type and time on the first blank line of this screen and press the Enter key, the screen is displayed with the computed rate/amount. When you press the Enter key a second time, the screen becomes blank. When you press the Enter key a third time, the screen is displayed with the rate/amount and hours distributed across the accounts on the Job Account Screen (PS0003).

#### **Verifying Entries**

If you entered a batch number and input hash totals on the Payroll Batch Control Screen (PS1001), you can see how your positive-time entries on this (PS1002) screen are computed. To see those computations, display the daily Payroll Input Register (PS1135).

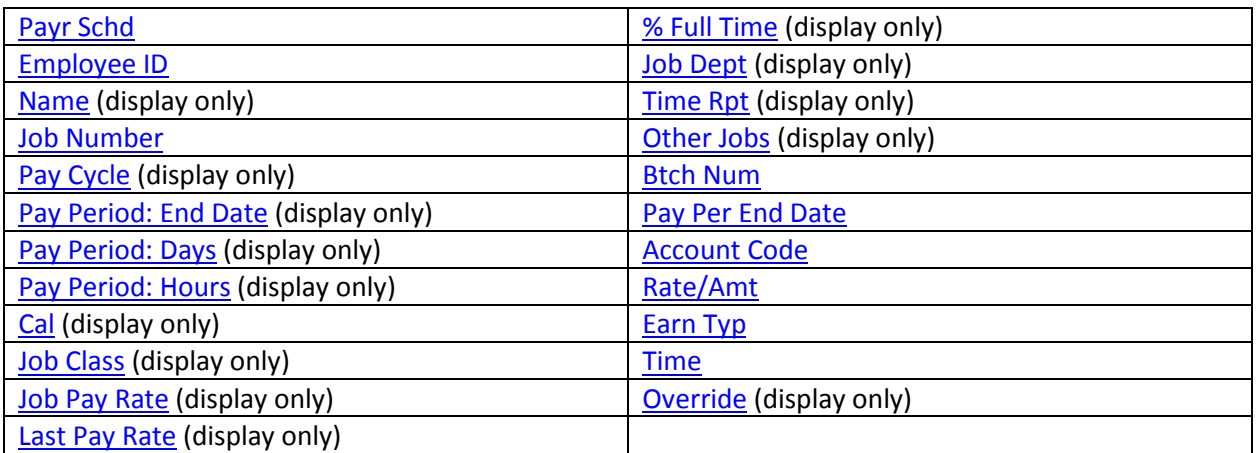

#### **Data Fields**

#### <span id="page-2-0"></span>**Payroll Schedule (PAYR-SCHD)**

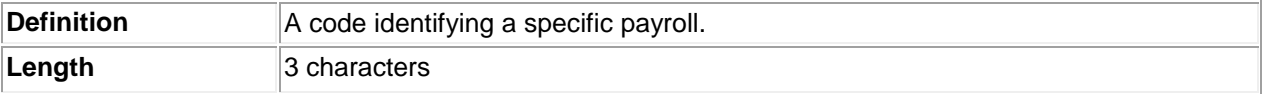

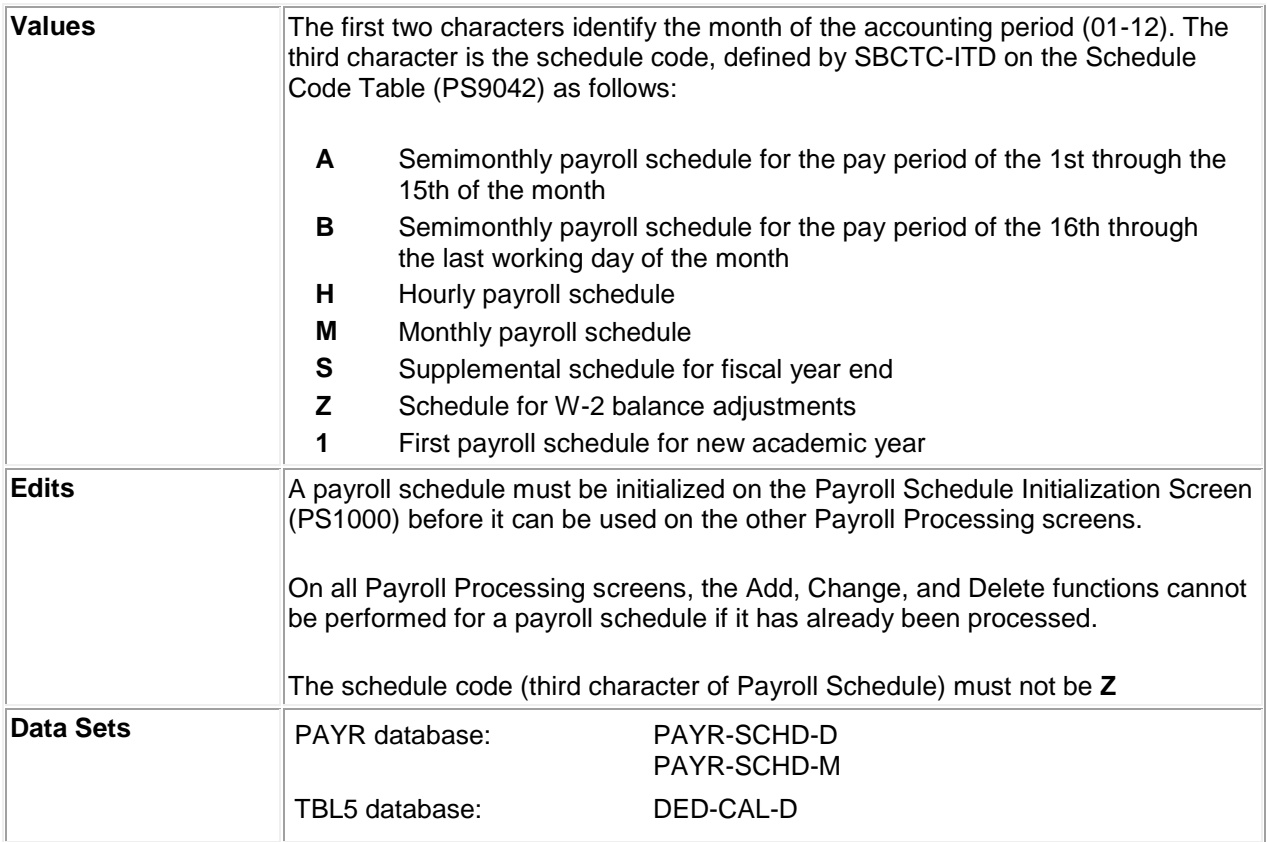

## <span id="page-3-0"></span>**Employee ID (EMP-ID)**

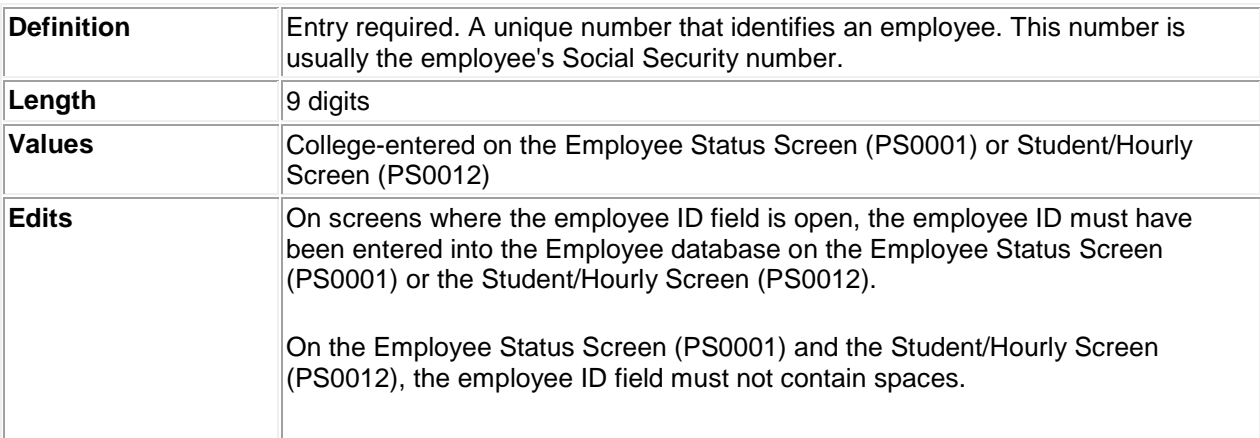

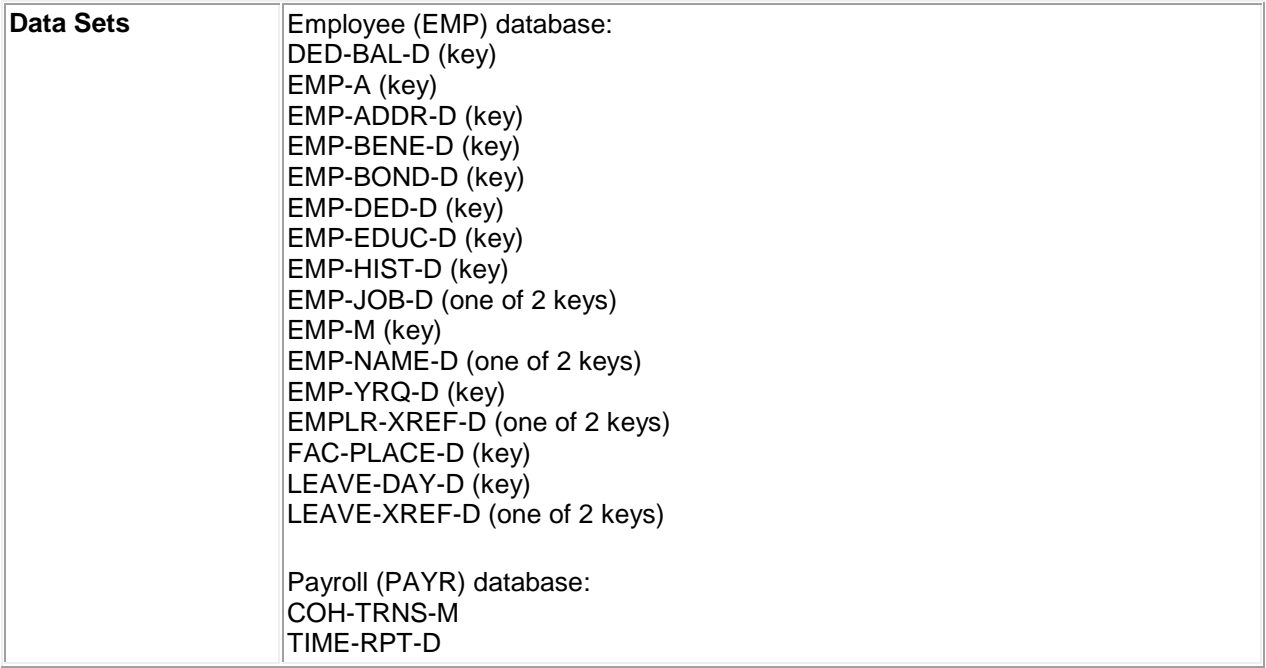

## <span id="page-4-0"></span>**Employee Name (EMP-NAME) Display only.**

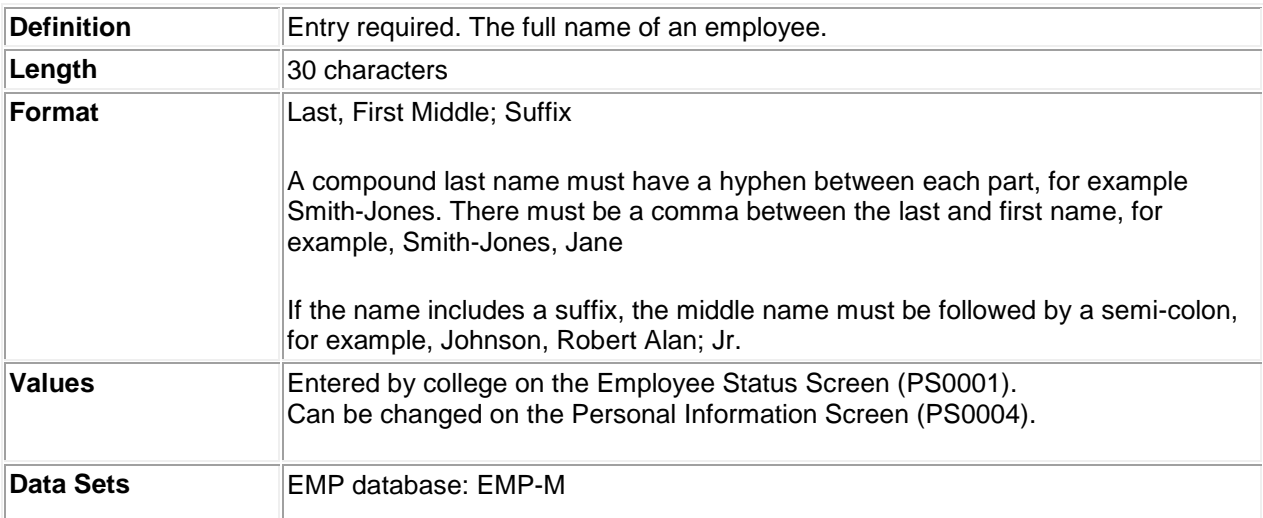

## <span id="page-4-1"></span>**Employee Job Number (EMP-JOB-NUM)**

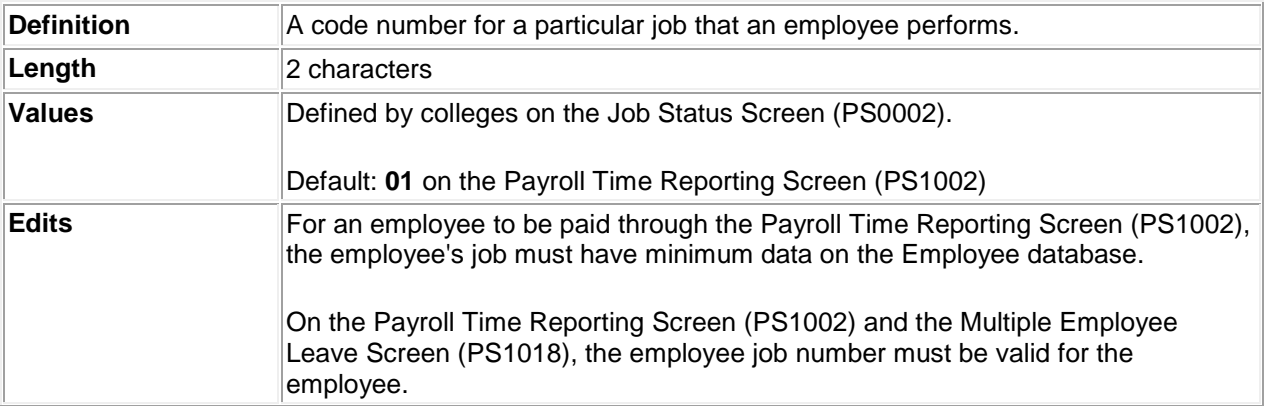

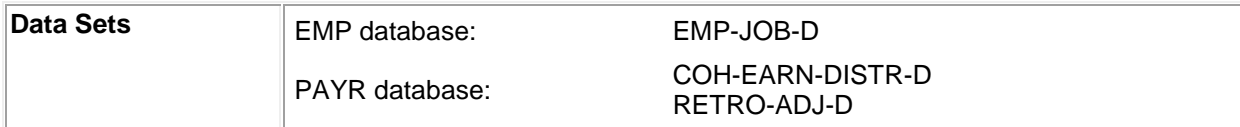

#### <span id="page-5-0"></span>**Pay Cycle (PAY-CYCLE)**

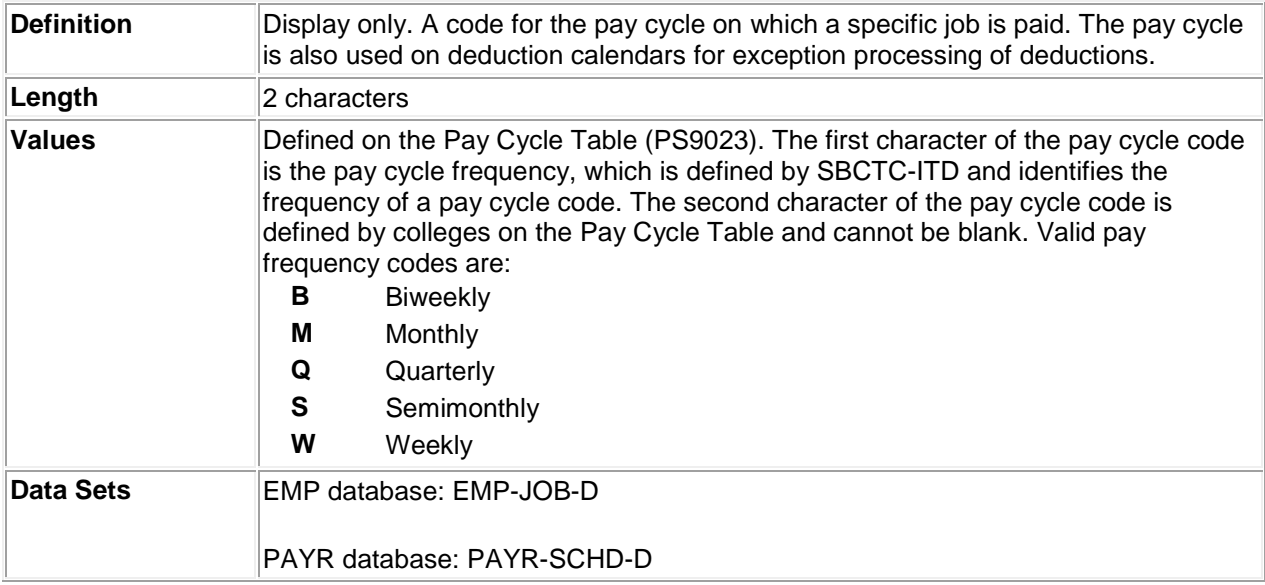

## <span id="page-5-1"></span>**Pay Period End Date (PAY-END-DATE)**

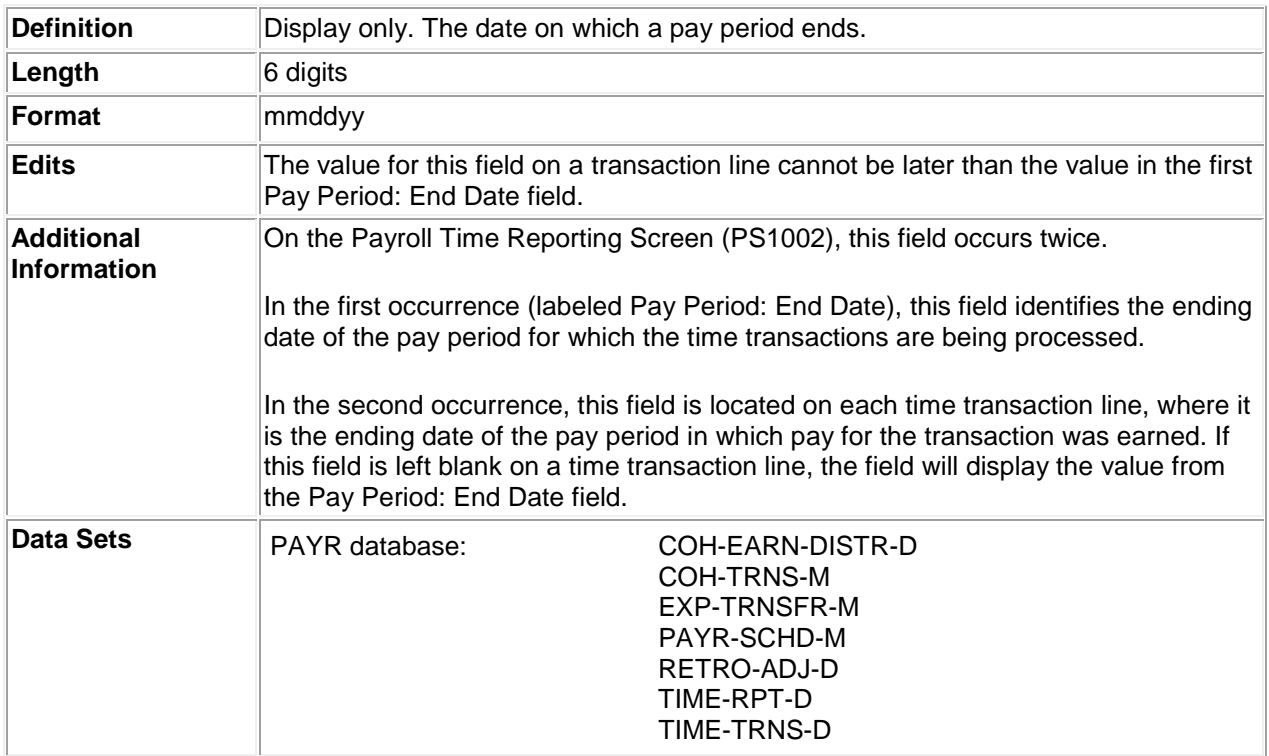

## <span id="page-5-2"></span>**Pay Period Days (PAY-PER-DAYS)**

**Definition** Display only. The number of work days in the pay period being processed. This

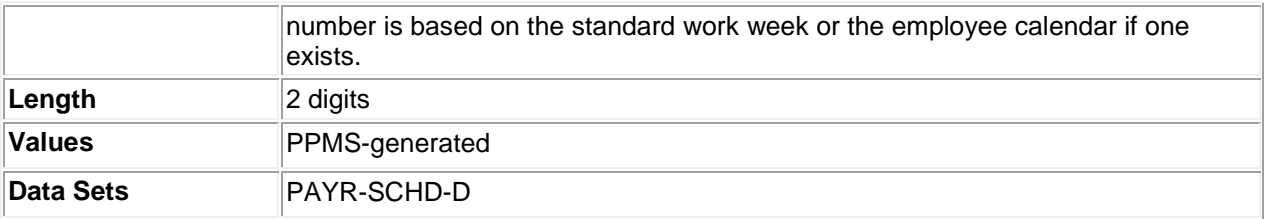

## <span id="page-6-0"></span>**Pay Period Hours (PAY-PER-HR)**

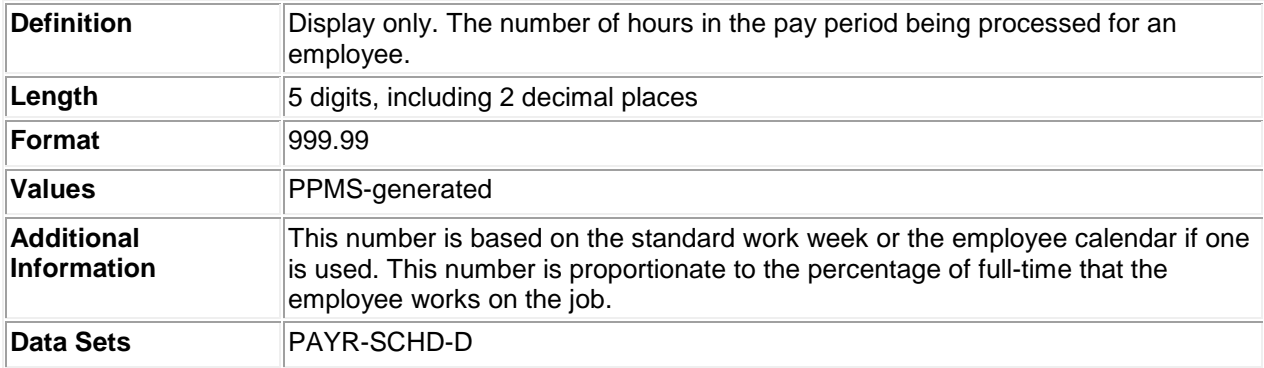

## <span id="page-6-1"></span>**Calendar Code (CAL-CD)**

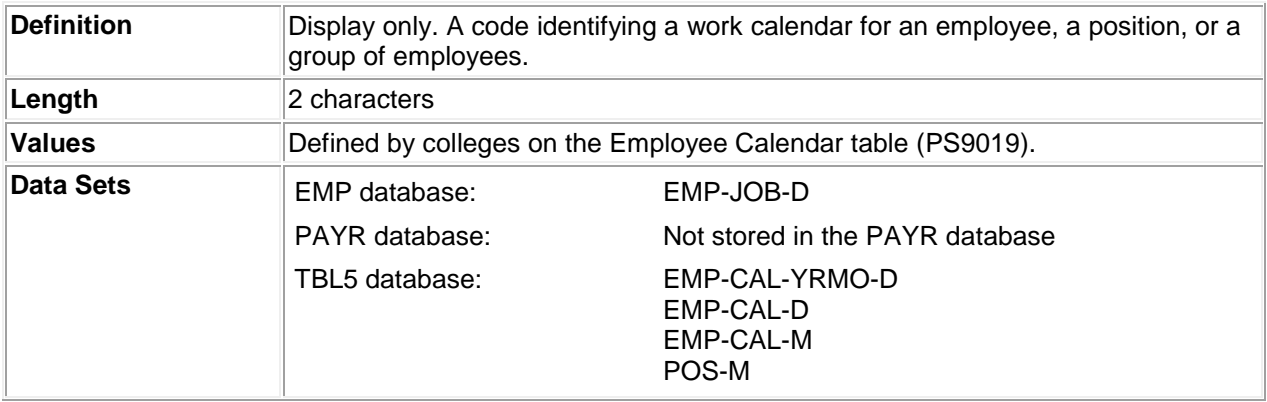

## <span id="page-6-2"></span>**Job Classification (JOB-CLASS)**

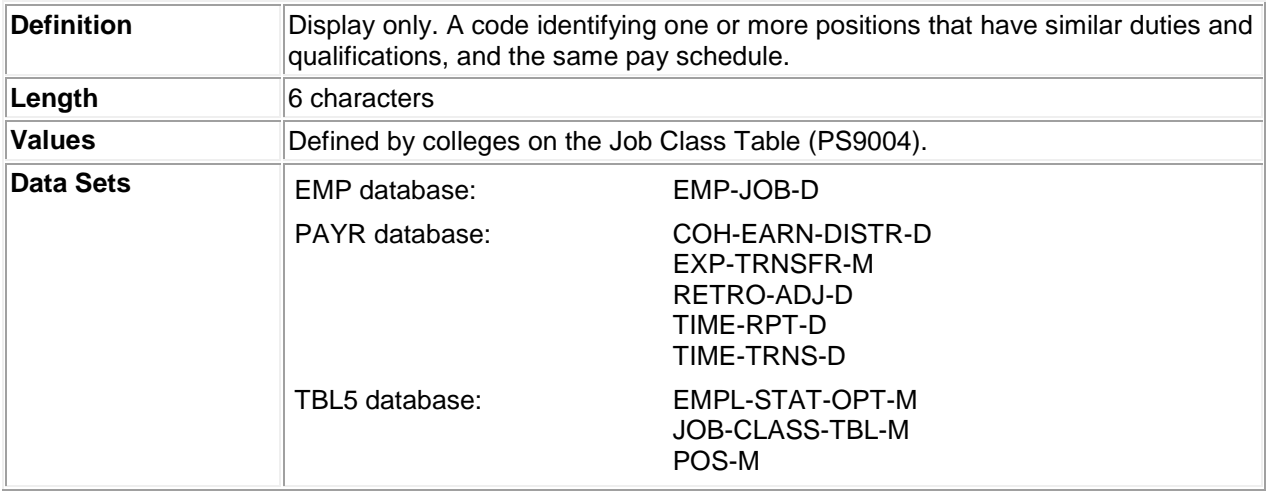

### <span id="page-7-3"></span>**Job Pay Rate (JOB-PAY-RATE)**

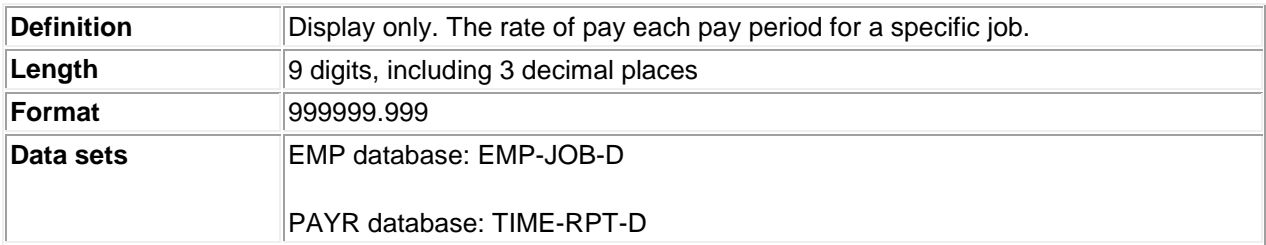

## <span id="page-7-4"></span>**Last Pay Rate (LAST-PAY-RATE)**

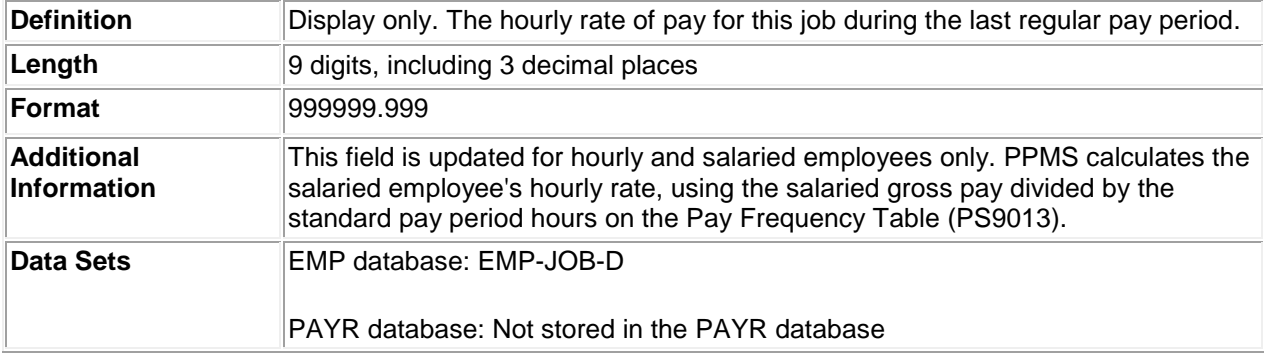

#### <span id="page-7-0"></span>**Job Percent of Full-Time (JOB-PCT-FULL)**

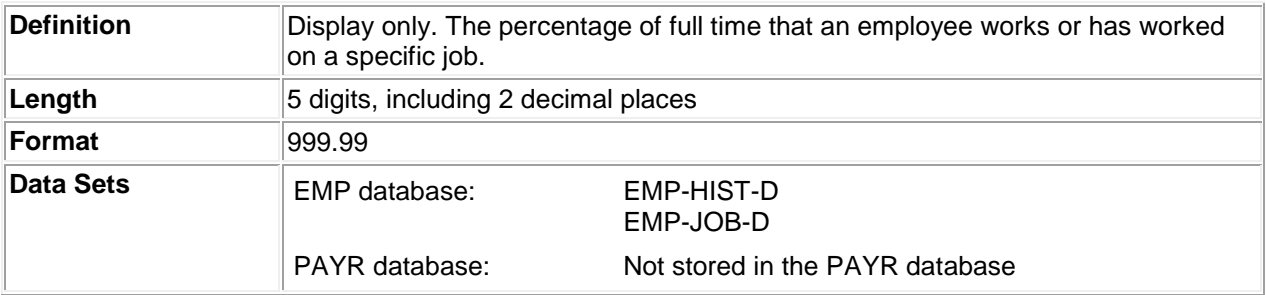

#### <span id="page-7-1"></span>**Job Department (JOB-DEPT)**

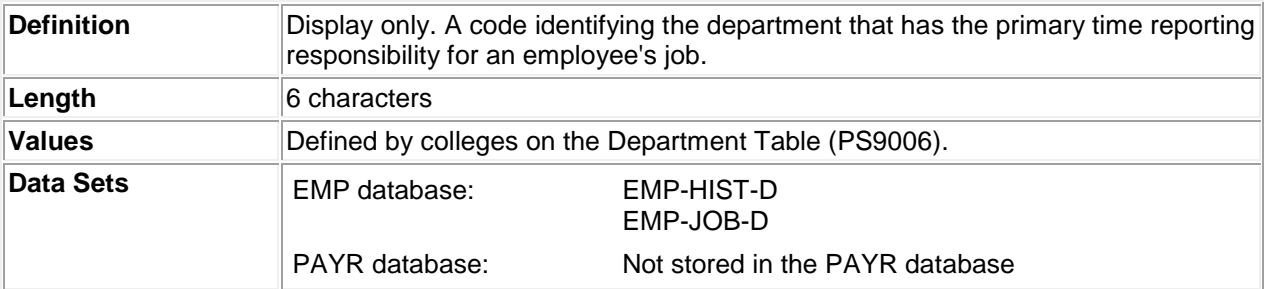

# <span id="page-7-2"></span>**Time Reporting Code (TIME-RPT-CD)**

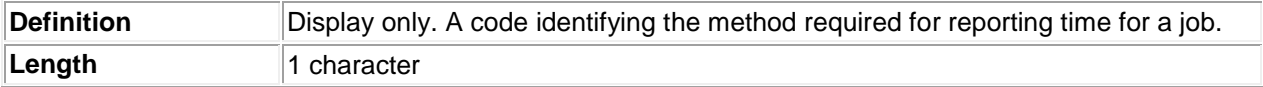

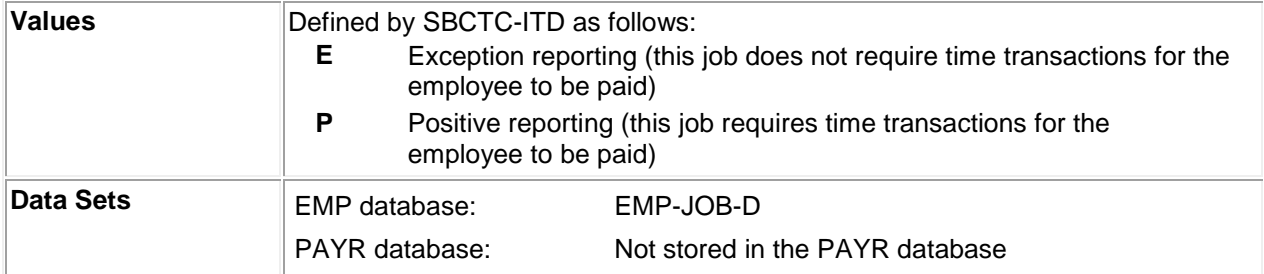

## <span id="page-8-0"></span>**Other Active Jobs (OTHER-ACTIVE-JOB)**

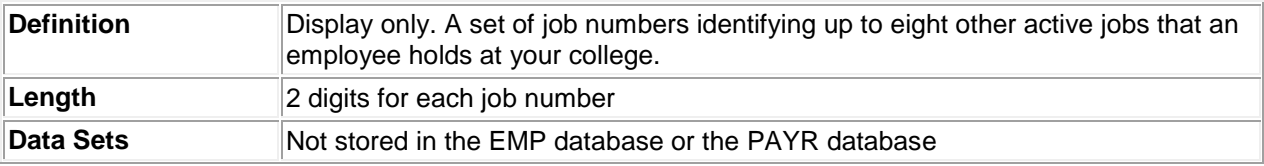

## <span id="page-8-1"></span>**Payroll Batch Number (PAYR-BTCH-NUM)**

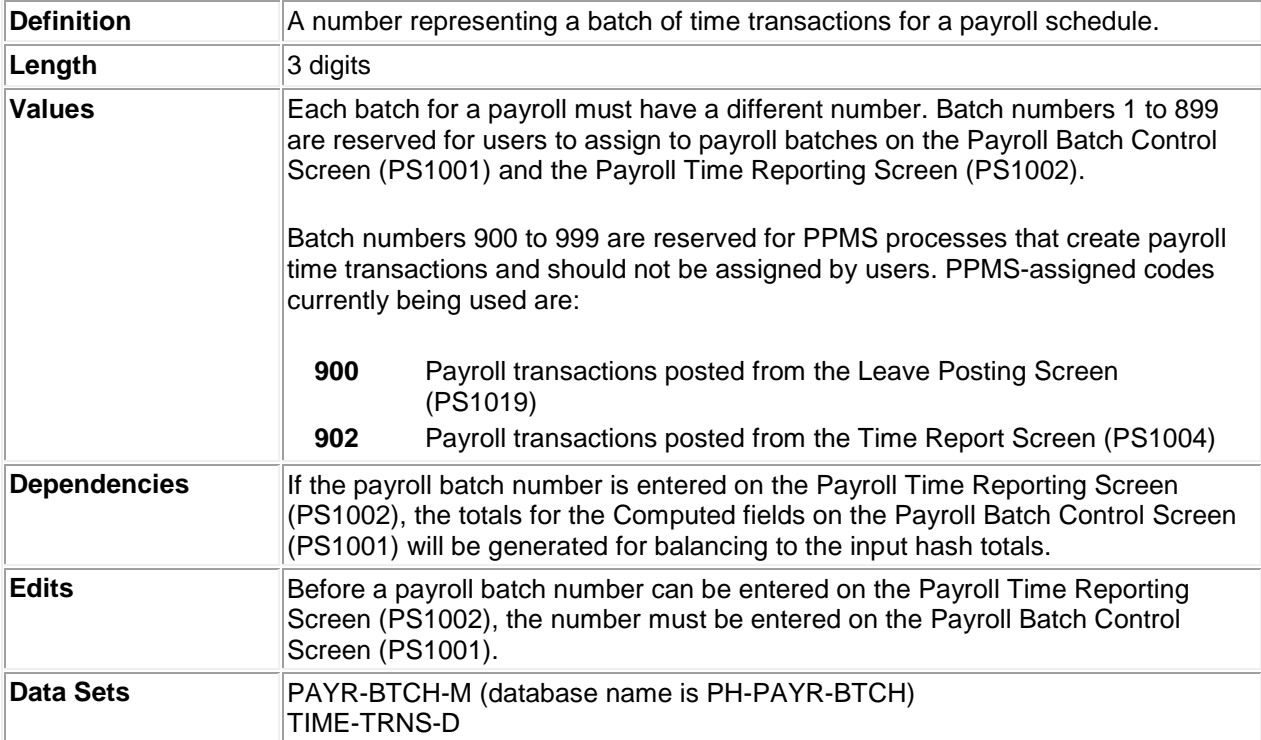

## <span id="page-8-2"></span>**Payroll Account Code (PAYR-ACCT)**

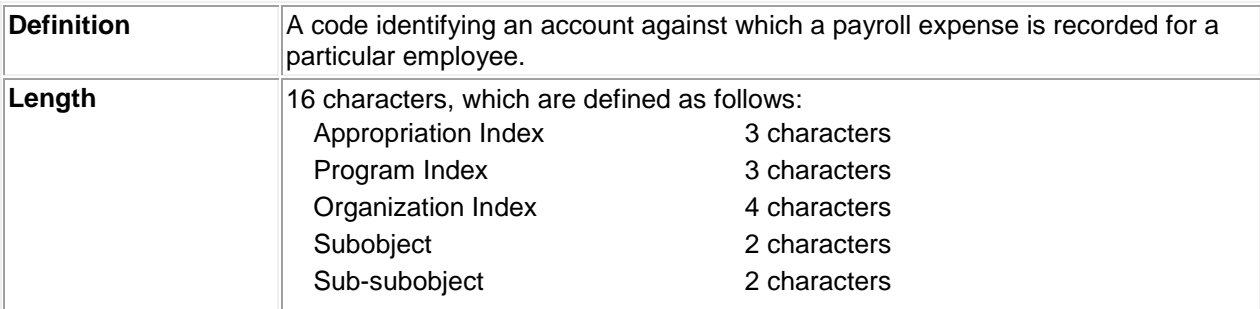

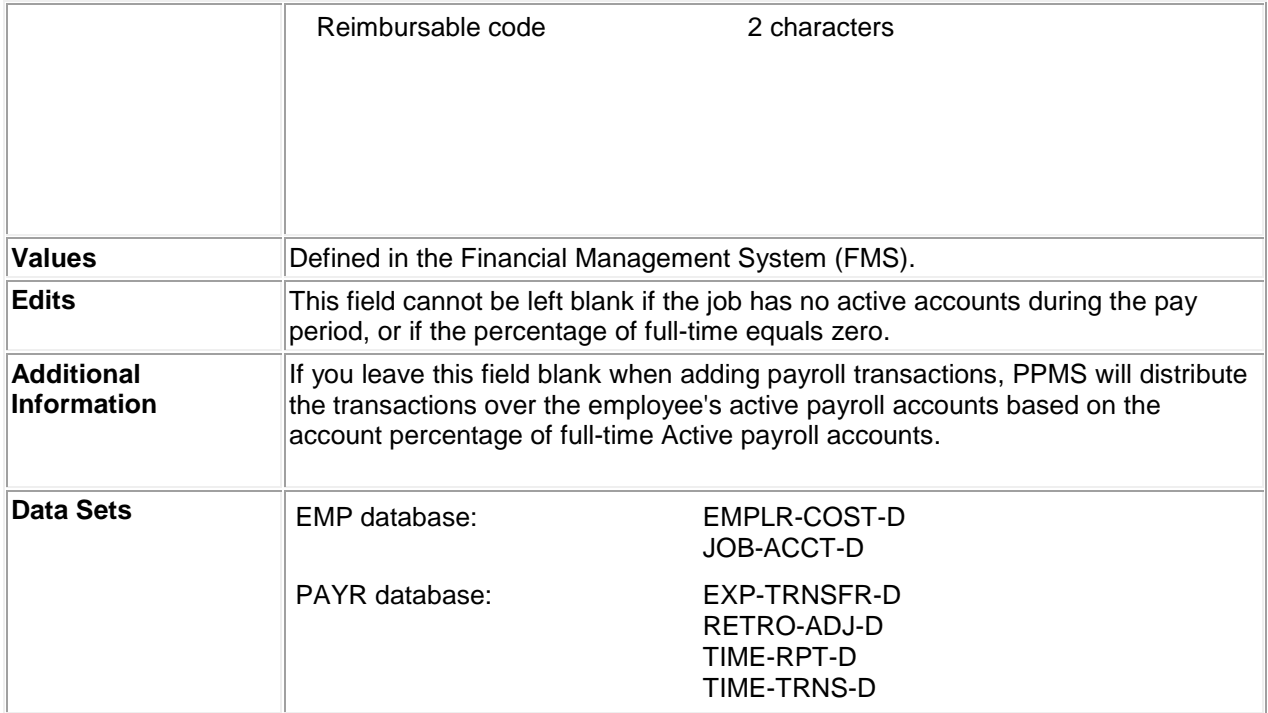

## <span id="page-9-0"></span>**Transaction Rate/Amount (TRNS-RATE-AMT)**

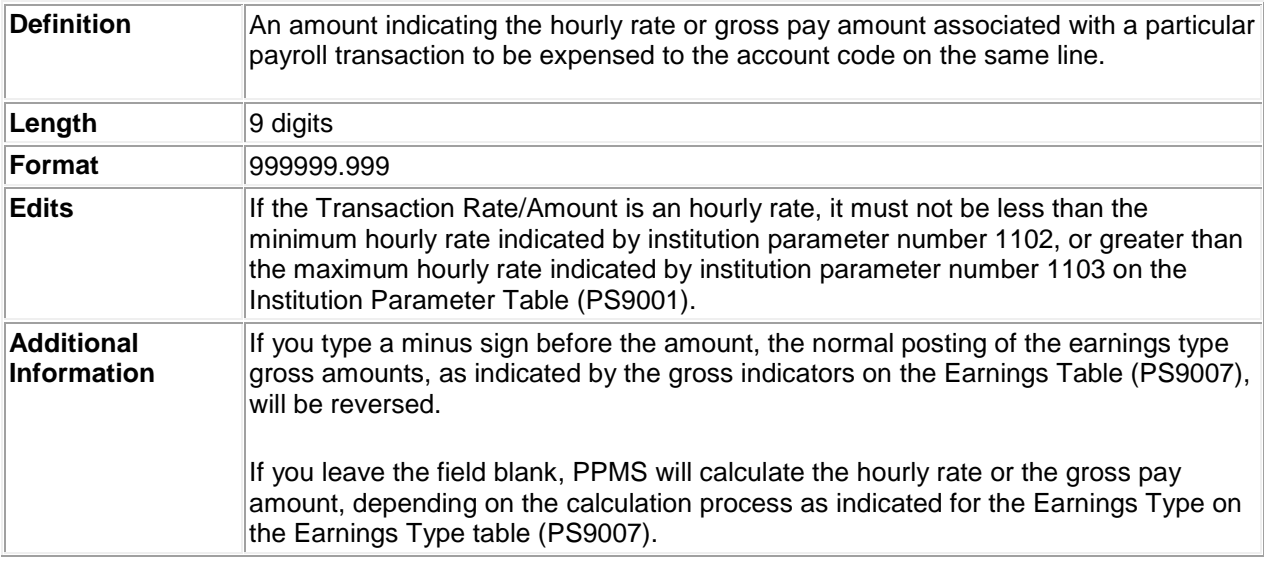

## <span id="page-9-1"></span>**Earnings Type (EARN-TYP)**

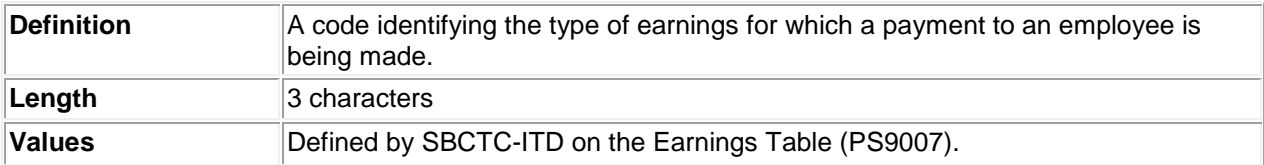

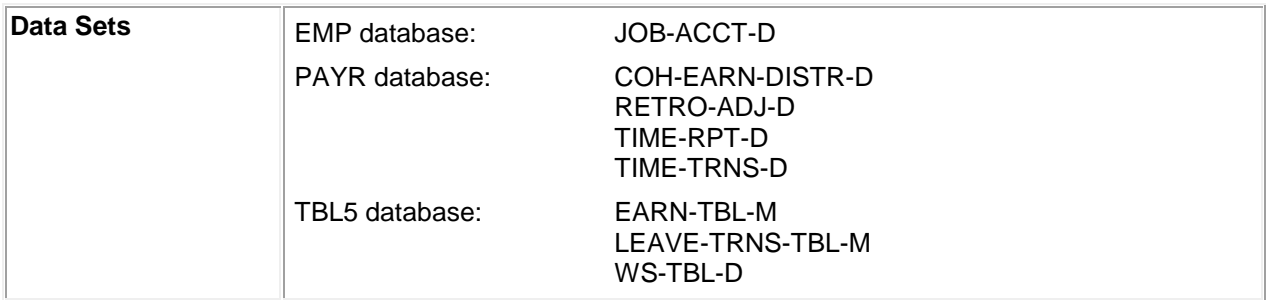

# <span id="page-10-0"></span>**Transaction Time (TRNS-TIME)**

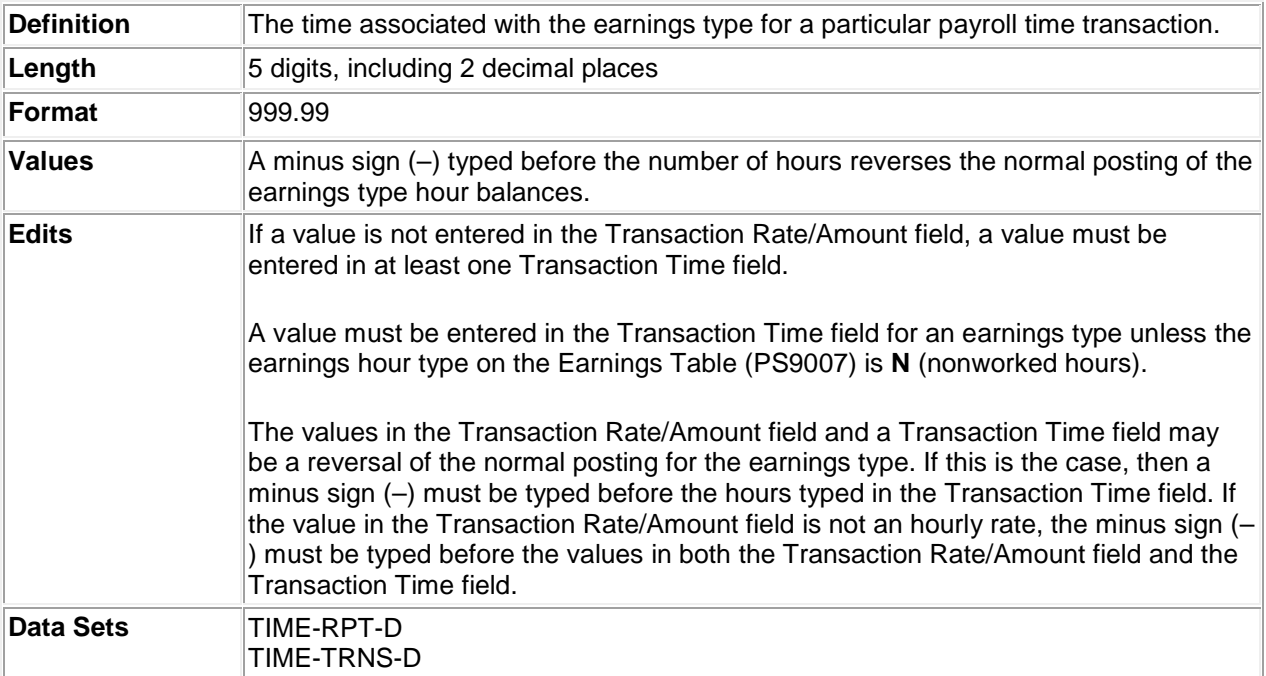

## <span id="page-10-1"></span>**Automatic Payment Override Indicator (AUTO-OVRIDE)**

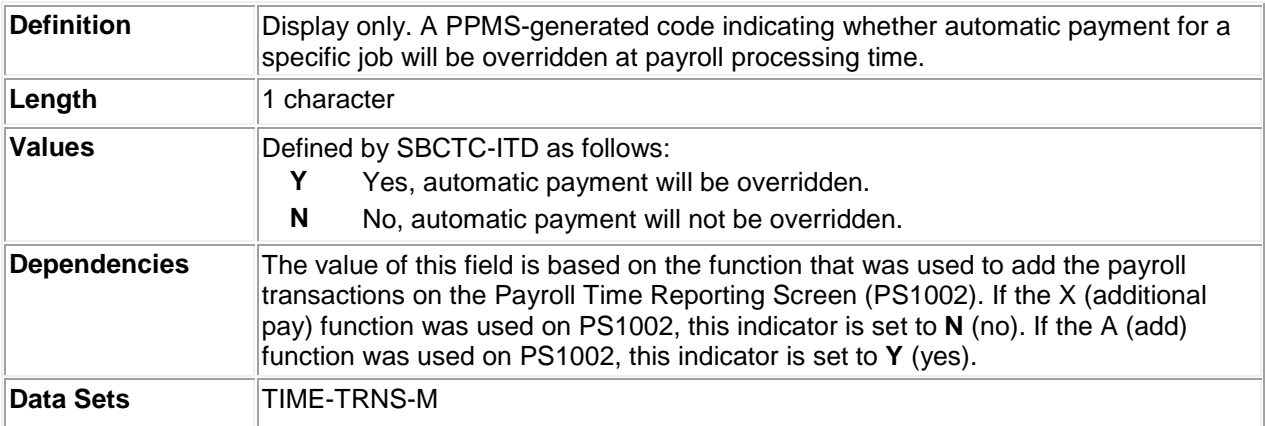